## WiFi instellen op voederautomaat

- 1. Installeer de APP: iLONDA
- 2. Sluit de voederautomaat aan op het stroom via USB.
- 3. Kies op de APP:
	- Toestel Toevoegen
	- Fish Feeder
	- Druk de toets van de voederautomaat ongeveer 10 seconden in tot het indicatie lampje snel gaat knipperen.
	- Bevestig dat de indicator snel knippert, zie voorbeeld in de app en klik op ''Bevestiging licht in de flitser''
	- Kies het netwerk waar het apparaat met de APP mee verbonden is en vul het wachtwoord in en klik bevestigen.
	- De APP gaat het toestel nu koppelen aan de voederautomaat en de WiFi gegevens instellen op de voederautomaat.
	- Als toevoegen is gelukt kunt u het toestel een naam geven en Doorgaan.

Klaar met instellen van de WiFi en het indicatie lampje brandt nu constant.

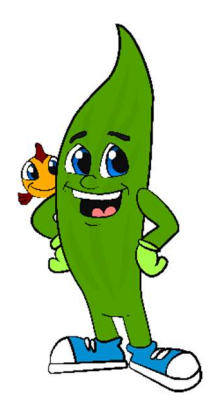

## Aquaplantsonline.nl

## Voederautomaat instellen via de APP

- ''Standby'': met deze knop kunt u handmatig een voerronde geven.
- ''Timer'': hier kunt u naar wens instellen wanneer er automatisch een voerronde moet worden gegeven.
- ''Countdown'': hier kunt u een aflopende tijd instellen voor een eenmalige voerronde.
- ''Record'': Hier kunt u de geschiedenis van de gegeven voerrondes terug zien.

## Timer instellen:

- 1. Klik op ''Toevoegen''.
- 2. Selecteer de tijd.
- 3. Bij herhalen stelt u in op welke dagen of eenmalig.
- 4. Bij gebruikersnaam kunt u de tijdinstelling een naam geven.
- 5. Schakelaar is standaard ingesteld op ''aanzetten'' en kan en hoeft niet aangepast te worden.
- 6. Execution Notification is standaard uitgeschakeld en kan en hoeft niet te worden aangepast.

Extra insteltijden toevoegen? Gebruik de knop ''Feedback''

Wilt u een ingestelde tijd verwijderen?

Druk dan lang op deze tijdsinstelling tot er een pop-up komt. Deze pop-up heeft 1 knop, Annuleren, klik op deze en de tijd wordt verwijderd.